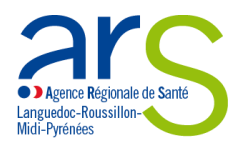

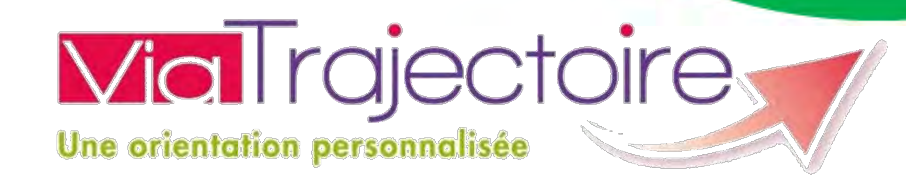

# **EFFECTUER UNE DEMANDE D'ADMISSION EN ETABLISSEMENT MEDICO-SOCIAL POUR PERSONNES AGEES**

# **Guide de l'usager**

Vous cherchez une maison de retraite, pour vous ou un membre de votre famille ? ViaTrajectoire Grand Âge facilite vos démarches !

Vous pouvez créer votre dossier de demande d'admission en établissement médico-social pour personnes âgées, en ligne, gratuitement et en toute simplicité. Votre dossier est créé, modifiable à tout moment, et peut être transmis en quelques clics aux établissements médico-sociaux que vous sélectionnerez parmi la liste proposée.

Ce manuel vous permettra de prendre en main l'outil ViaTrajectoire, et vous guidera dans les différentes étapes de création, d'envoi et de suivi de votre dossier de demande d'admission en établissement médicosocial.

Vous pouvez également consulter le tutoriel vidéo créé par le GCS E-santé de Bourgogne, en cliquant [ici.](https://drive.google.com/open?id=0ByjjC93Gr9D9UFB6aEtLMGI2OTQ)

En cas de difficultés, vous pouvez contacter l'équipe en charge de ViaTrajectoire sur les départements de l'Aude (11), du Gard (30), de l'Hérault (34), de la Lozère (48) et des Pyrénées Orientales (66), en remplissant le formulaire de contact en ligne.

Pour remplir le formulaire de contact en ligne, [cliquez ici.](http://goo.gl/forms/nuiOwHo7LswUcBLO2)

### **SE RENDRE SUR LE SITE DE VIATRAJECTOIRE**

Vous pouvez :

- Saisir l'adresse [https://trajectoire.sante-ra.fr](https://trajectoire.sante-ra.fr/) directement dans votre barre d'adresse
- Ou rechercher « ViaTrajectoire » dans votre moteur de rechercher : Il faut alors cliquer sur « **Orientation en maison de retraite** »

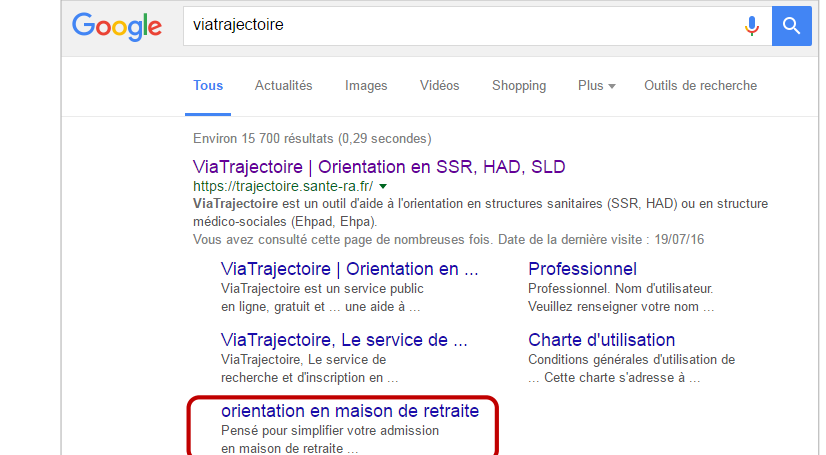

Vous arrivez sur la page « Recherche et inscription en maison de retraite »

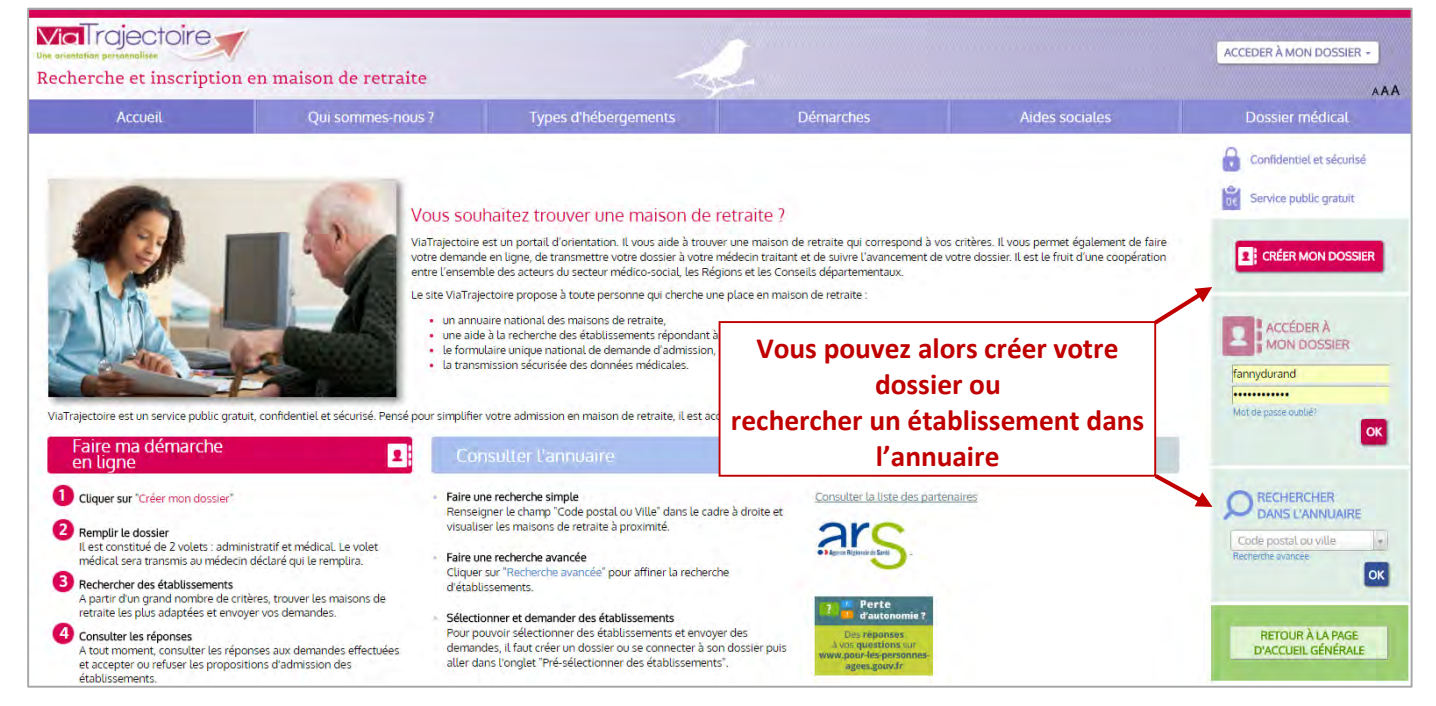

#### **RECHERCHER DANS L'ANNUAIRE**

Saisissez un code postal ou le nom d'une ville. Attention, vous devez obligatoirement choisir dans le menu déroulant qui vous est proposé. Confirmez en cliquant sur **OK**.

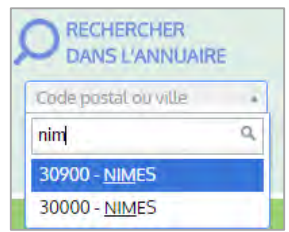

Une page listant les établissements s'affiche, vous avez la possibilité de lire la fiche détaillée:

Vous pouvez ensuite affiner votre recherche en sélectionnant des critères de localisation, un (ou des) type(s) d'hébergement, des critères de tarification, etc.

Pour prendre en compte ces critères dans votre recherche cliquez sur «**lancer la recherche**».

La liste se réduit aux établissements correspondants aux critères choisis.

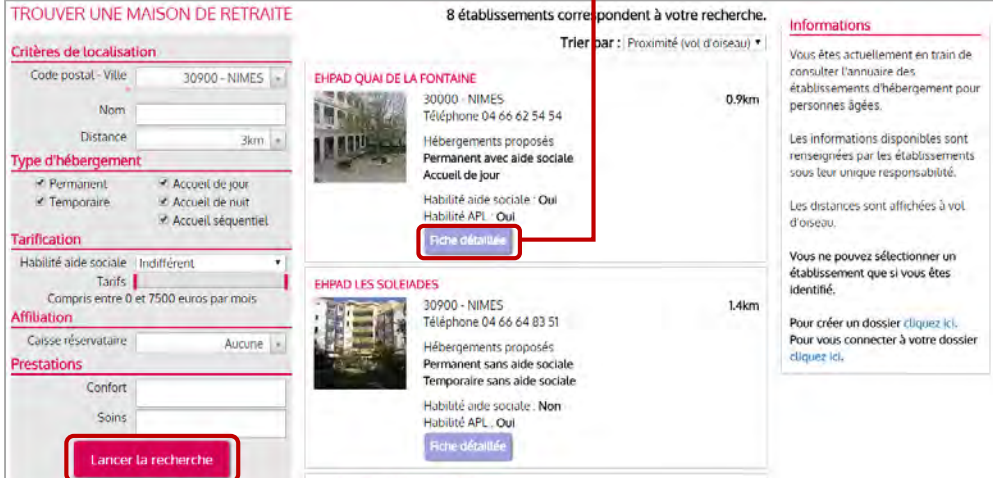

#### **CRÉER MON DOSSIER**

Cette page est accessible depuis la page d'accueil, ou depuis la recherche dans l'annuaire, dans le bandeau de droite « Informations » (cf. ci-dessus).

Elle précise les prérequis (adresse e-mail), les pièces à rassembler (carte vitale, avis d'imposition) et la marche à suivre.

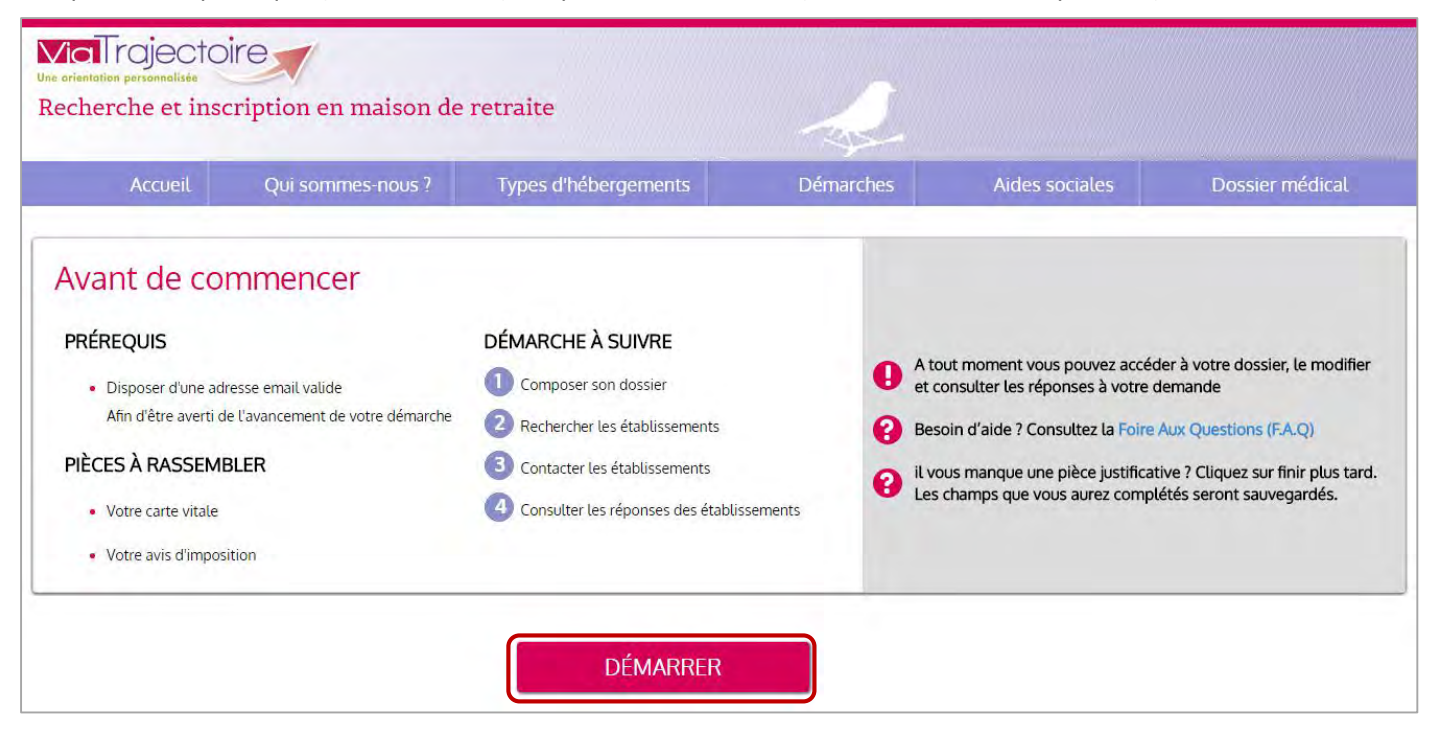

Pour débuter la création de votre dossier, cliquez sur « **Démarrer** » : Vous pouvez alors débuter la création de votre dossier.

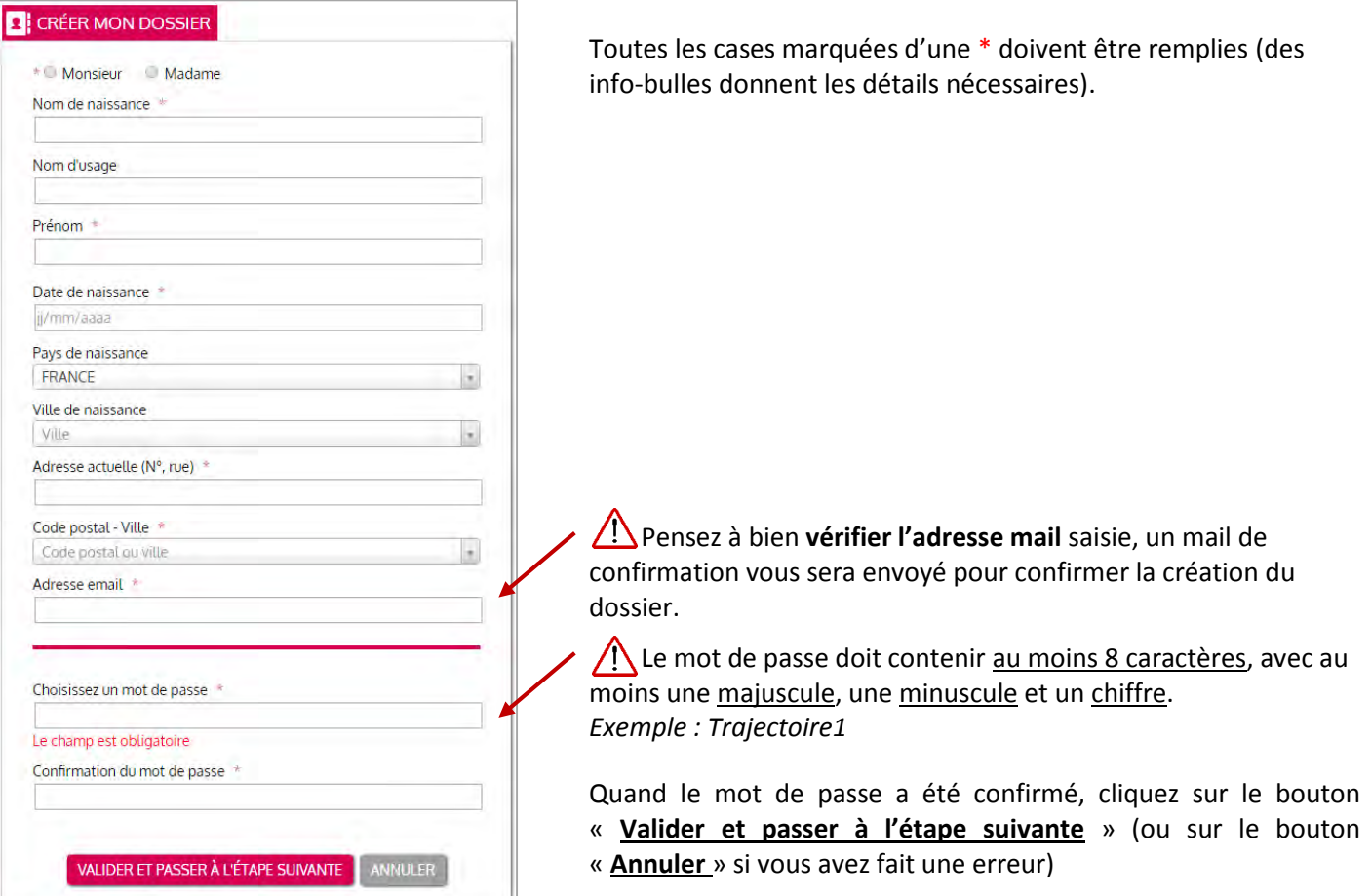

Vous devez alors prendre connaissance de la charte d'utilisation de ViaTrajectoire, et l'accepter en cliquant sur « **J'accepte la charte** ».

*Information : Vous pouvez retrouver cette charte dans le bandeau gris en bas de l'ensemble des pages du site.* 

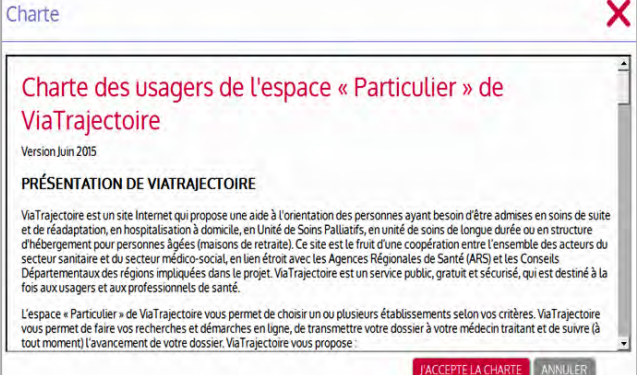

# **Il faut maintenant valider votre adresse e-mail.**

Un mail, en provenance de no reply.trajectoire@sante-ra.fr vous est instantanément envoyé sur l'adresse mail renseignée précédemment.

*Important : Si vous ne le voyez pas apparaitre dans votre boite de réception, pensez à vérifier dans votre courrier indésirable.*  **Controllector** 

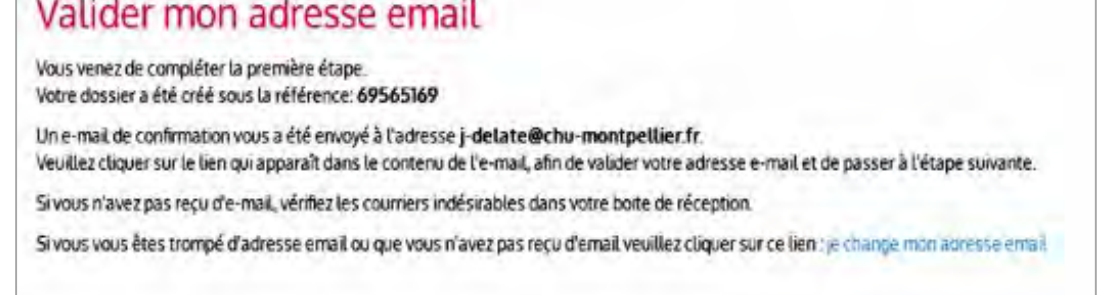

Rendez-vous sur votre boite de messagerie, et cliquez sur le mail pour l'ouvrir, puis cliquez sur le lien transmis :

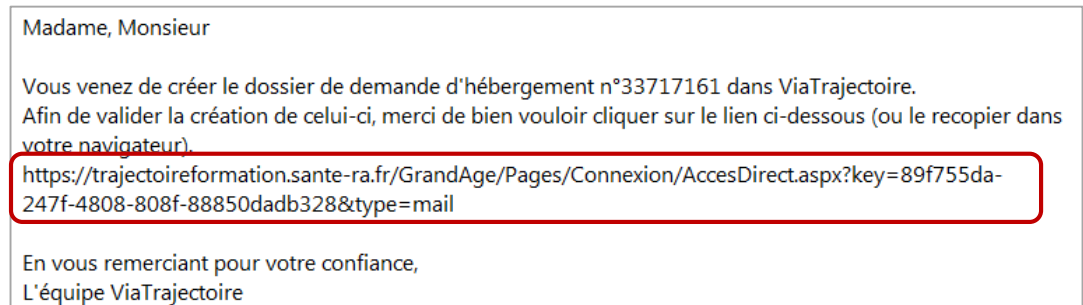

*Important : Si, comme dans l'exemple ci-contre, le lien n'est pas cliquable (il n'est pas écrit en bleu et souligné), vous devez :* 

- *Sélectionner le texte du lien (depuis « https » jusqu'à « =mail »)*
- *Positionner le curseur de votre souris sur cette sélection, faire un clic droit puis sélectionner « Copier »*

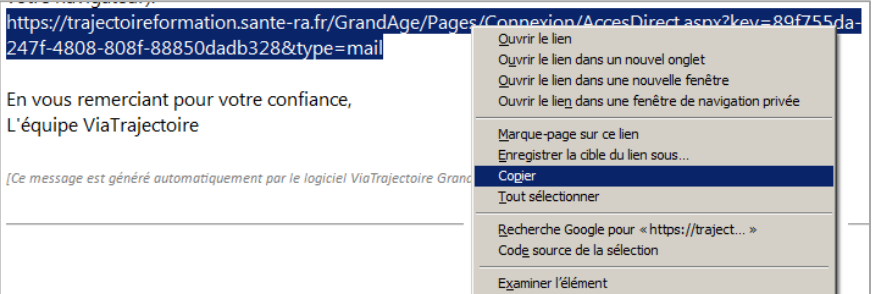

- *Ouvrir une nouvelle page internet, et vous rendre dans la barre d'adresse*
- *Faire un clic droit et sélectionner « Coller »*
- *Appuyer sur « Entrer » pour valider*

# **L'adresse mail est alors validée :**

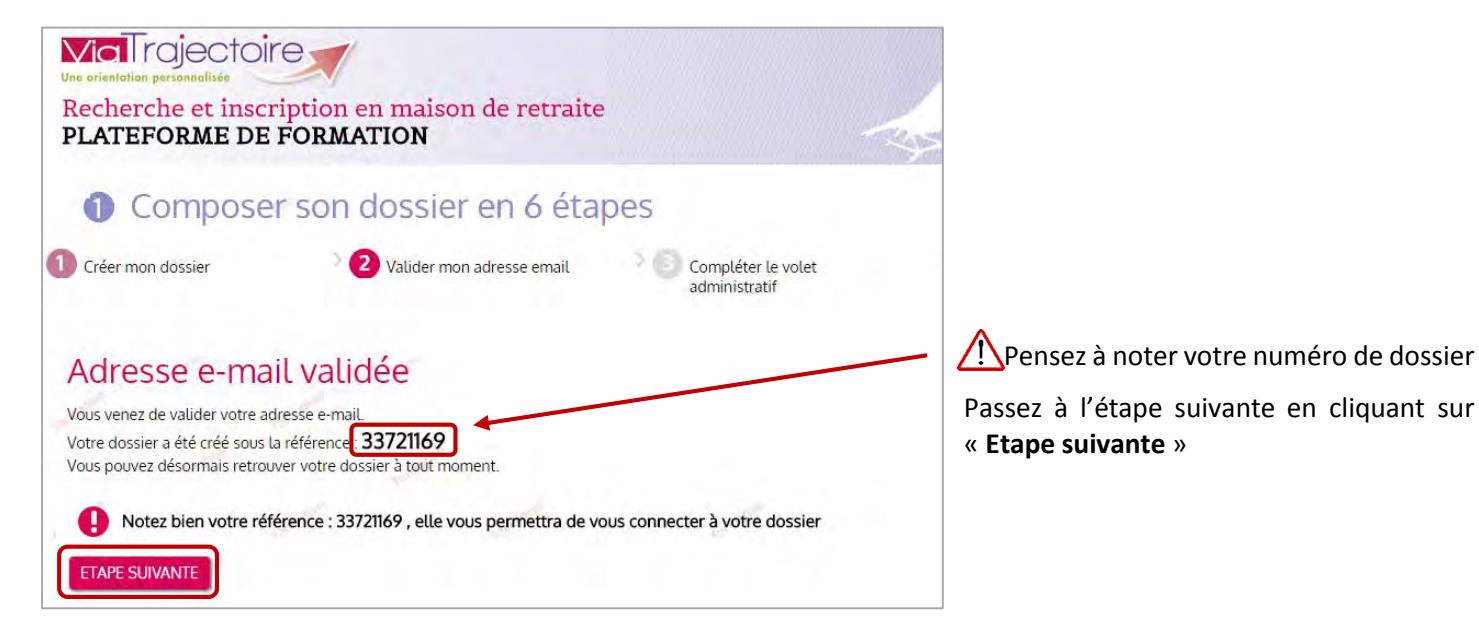

#### **REMPLIR LE VOLET ADMINISTRATIF**

Les champs marqués d'une \* sont obligatoires

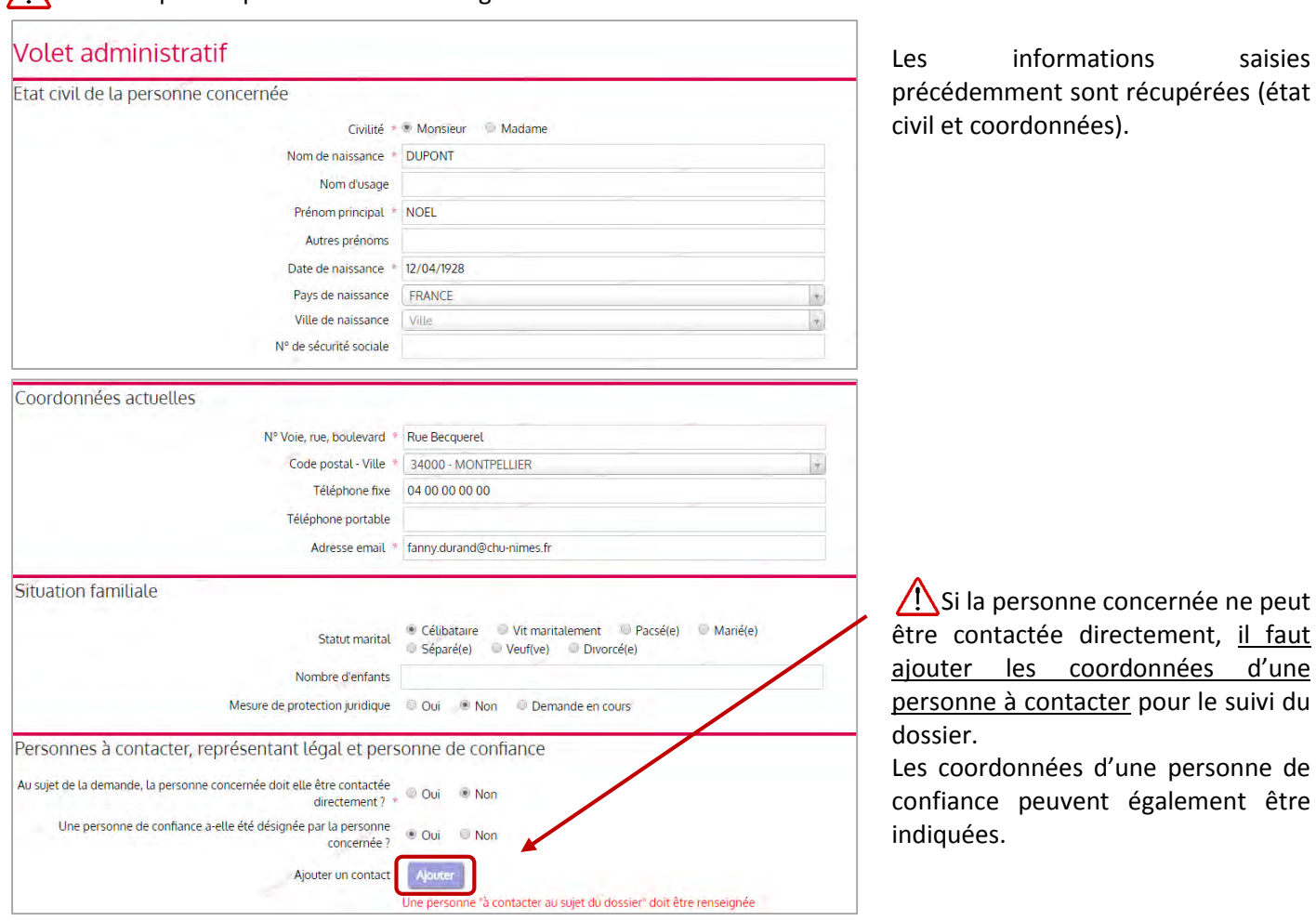

Les informations saisies ent sont récupérées (état données).

Cliquez sur « Ajouter » pour entrer les coordonnées d'une personne à contacter, ou d'une personne de confiance.

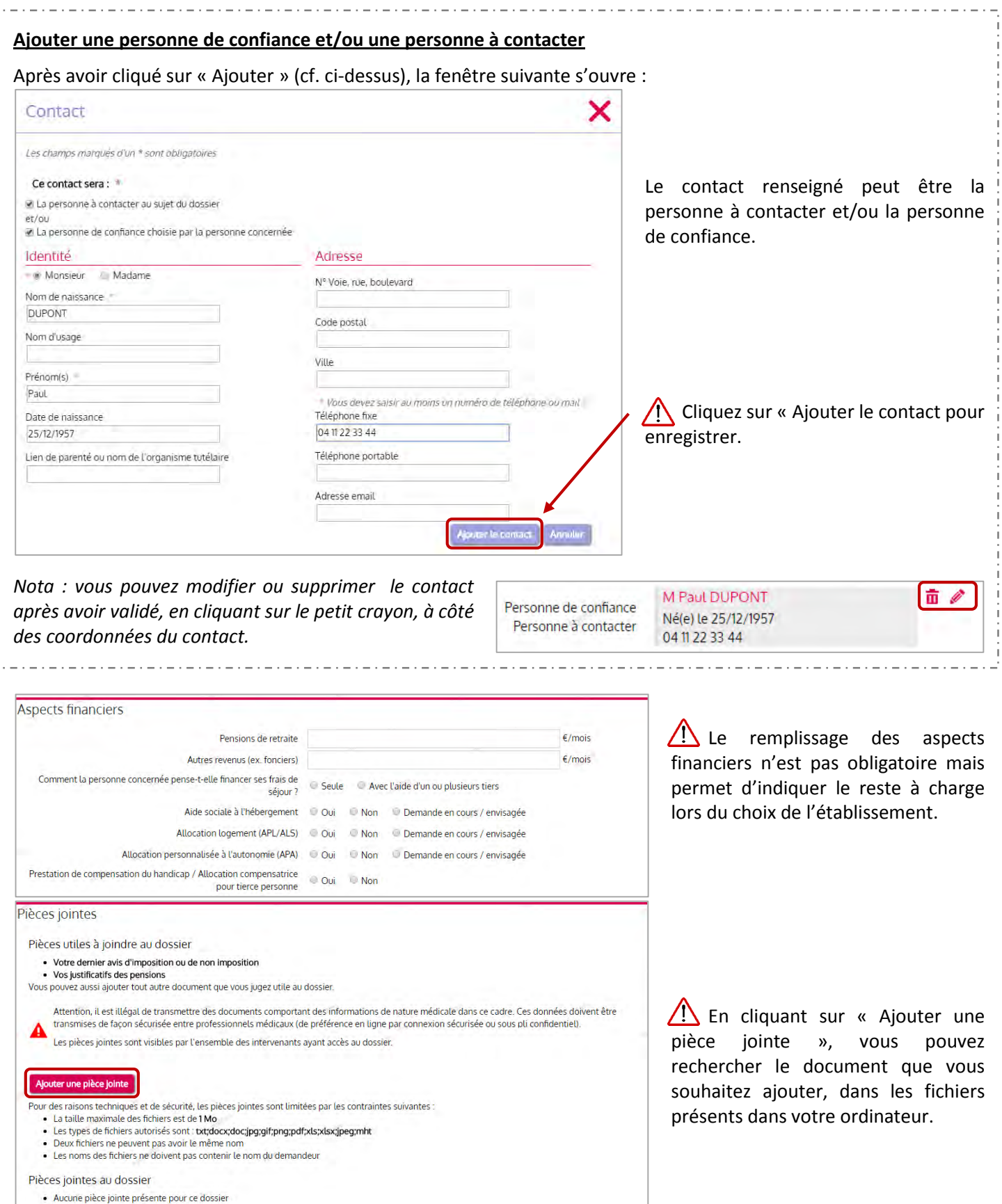

Vous pouvez ajouter des commentaires en bas de page, n'hésitez pas à indiquer tout ce qui vous semble utile. N'indiquez pas d'informations médicales : le dossier médical doit être rempli par votre médecin traitant dans l'étape suivante.

Pensez à enregistrer. Vous pouvez choisir de continuer ultérieurement, ou de passer à la suite.

ETAPE SUIVANTE FINIR PLUS TARD ENREGISTRER MAINTENANT

#### **DECLARER SON MEDECIN TRAITANT**

Le médecin traitant est habilité à remplir le volet médical et le volet autonomie de votre dossier. Pour déclarer votre médecin traitant, cliquez sur « Déclarer mon médecin traitant »

 Si vous remplissez la demande pour un parent, c'est le médecin de votre parent qu'il faut déclarer. Déclarer mon médecin traitant

#### POURQUOI DÉCLARER SON MÉDECIN TRAITANT ?

La plupart des établissements demande que le volet médical du dossier soit rempli. Afin de pouvoir envoyer votre dossier à tous les EHPAD choisis, il est préférable de faire remplir le volet médical. Pour que votre médecin puisse saisir en ligne le volet médical, déclarez votre médecin en cliquant sur le bouton ci-dessous. Le medecin déclaré pourra alors avoir accès à votre dossier Q DÉCLARER MON MÉDECIN TRAITANT ETAPE PRÉCEDENTE ETAPE SUIVANTE Il suffit de taper les 3 premières Rechercher son médecin traitant X lettres du nom du médecin et le code postal, puis de cliquer sur Nom Monsieur DELON BERNARD DEL « **Rechercher** » pour faire CABINET DU DR BERNARD DELON KM DELTA 850 RUE ETIENNE LENOIR Prénom apparaître une liste issue de 30900 NIMES l'annuaire de l'ASIP *(Agence des*  Sélectionn Code postal 30900 *Systèmes d'Information Partagée*  Madame DELOISON MARIE **RECHERCHER** *de Santé)*  CARINET DU DR MARIE DEL OISON PARC KENNEDY BAT B 785 RUE GILLES ROBERVAL<br>30900 NIMES Vous pouvez sélectionner votre L'annuaire national des medecins Sélectionn est fourni par l'Asip-santé. Il publie médecin traitant en cliquant sur les informations relatives aux « **Sélectionner** ». porteurs de carte CPx produites par le GIP-CPS Médecin traitant Monsieur BERNARD DELON *Nota : il est possible de modifier*  CABINET DU DR BERNARD DELON KM DELTA 850 RUE *le nom du médecin traitant*  **ETIENNE LENOIR** 30900 NIMES Modifier mon médecin traitant

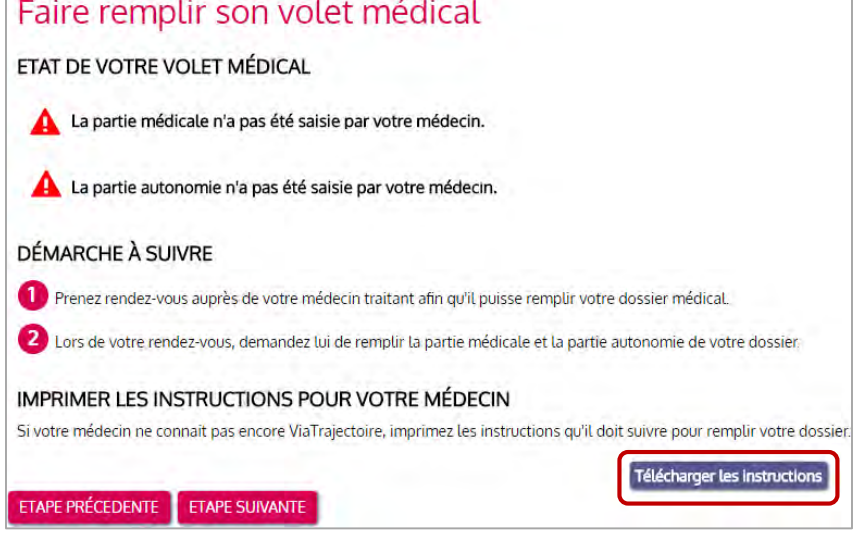

La démarche à effectuer auprès de votre médecin traitant vous est ensuite détaillée.

Vous pouvez imprimer un document explicatif à lui adresser s'il ne connait encore pas ViaTrajectoire, en cliquant sur « **Télécharger les instructions** »

#### **FINALISER SON DOSSIER**

Pour finaliser le dossier, vous devez le signer électroniquement : pour ce faire, indiquez si vous êtes le futur résident, ou un accompagnant, et cliquez sur « **Valider et lancer la recherche des établissements** ».

Si vous souhaitez modifier des informations, vous pouvez cliquer sur « Etape précédente ».

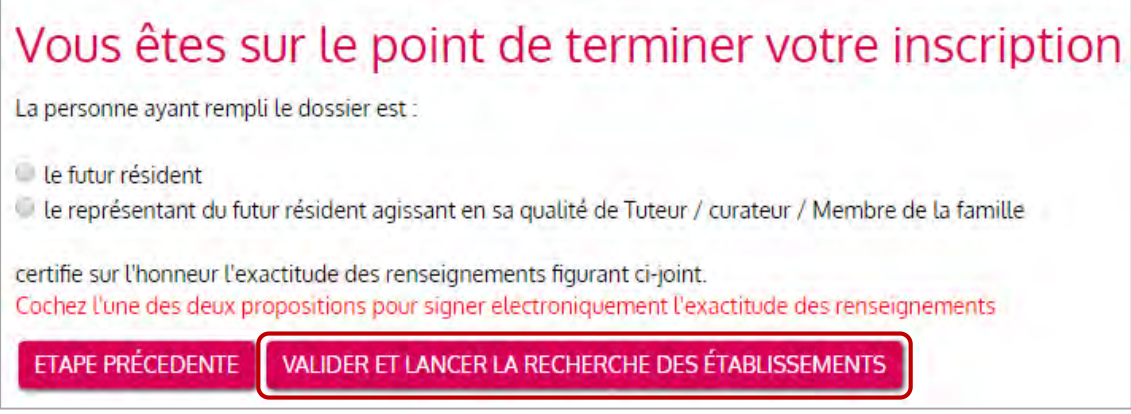

 Vous pouvez poursuivre la procédure, même si votre médecin n'a pas encore rempli le dossier médical, ni la grille d'autonomie.

#### **RECHERCHER DES ETABLISSEMENTS**

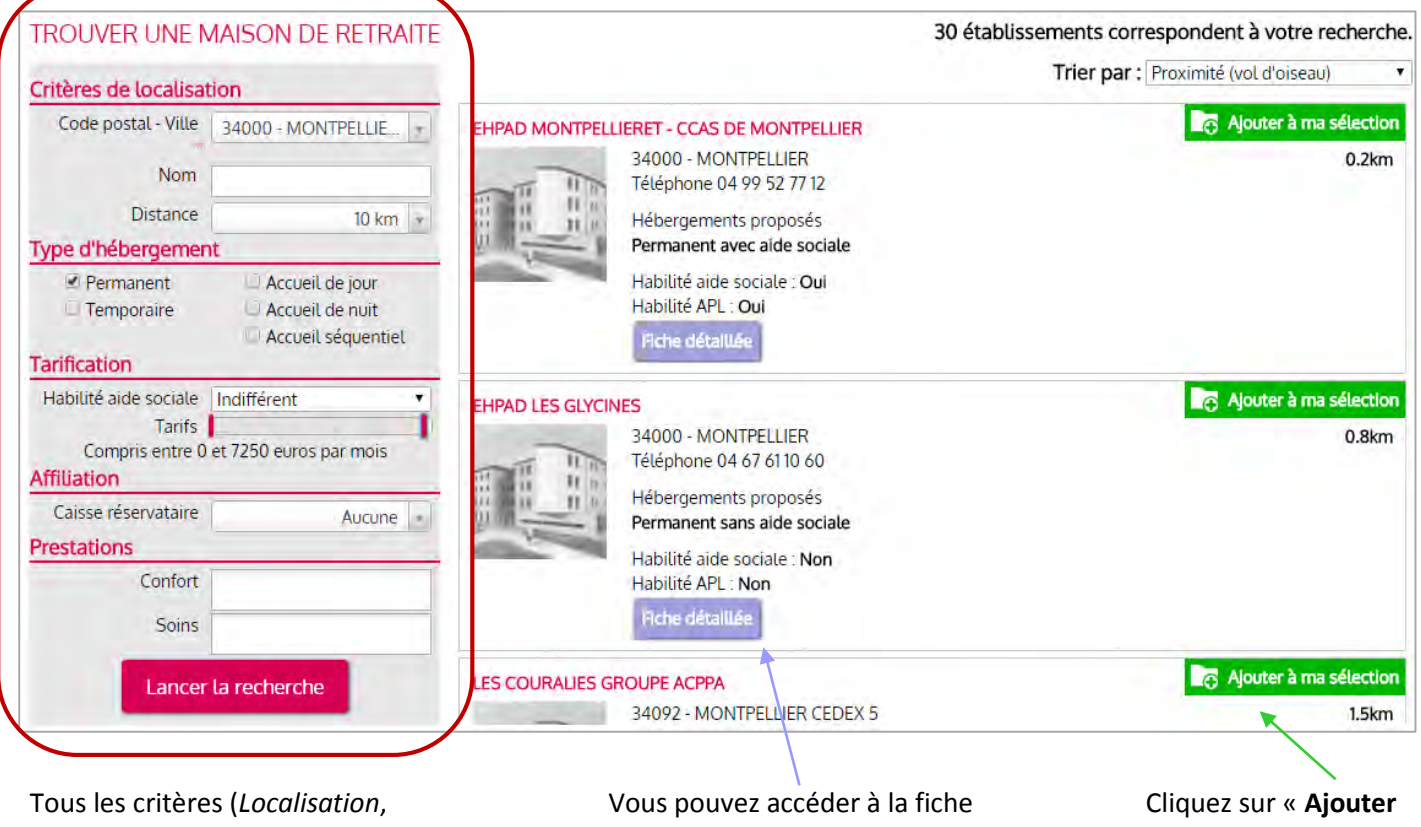

*Type d'hébergement*, *Tarification*, *Affiliation* et *Prestations*) sont modifiables : sélectionnez vos préférences puis cliquez sur « **Lancer la recherche** »

descriptive détaillée de l'établissement en cliquant sur « **Fiche détaillée** »

**à ma sélection** » pour sélectionner un établissement auquel transmettre votre dossier

#### ViaTrajectoire Grand Âge Guide de l'utilisateur

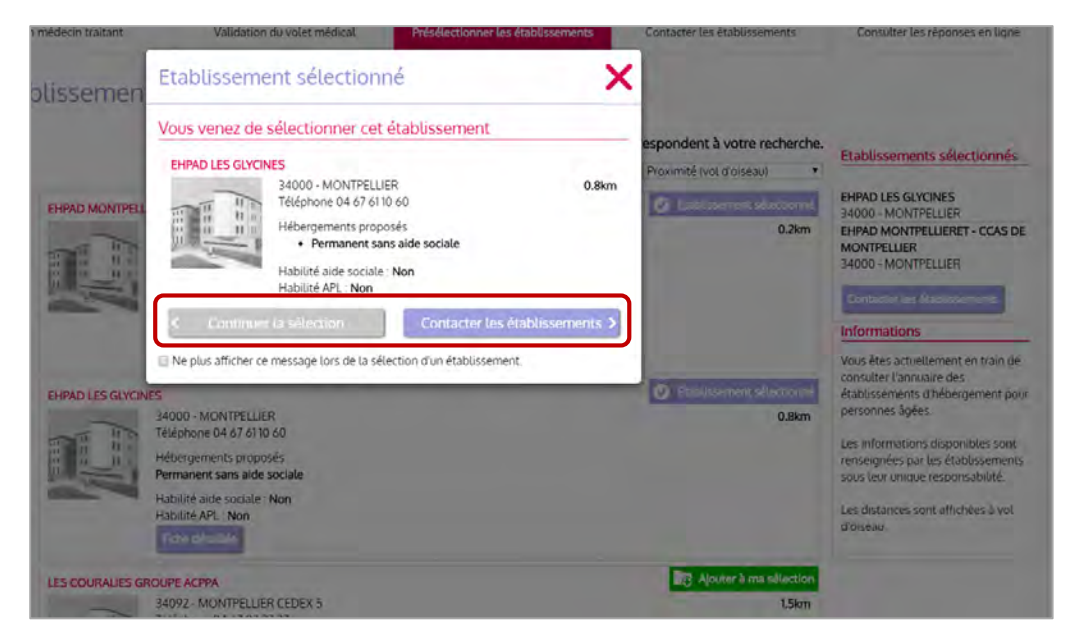

Vous pouvez sélectionner les établissements que vous souhaitez contacter un par un. Pour continuer d'ajouter des établissements cliquez sur « **Continuer la sélection** ».

Lorsque vous avez sélectionné le dernier établissement souhaité, cliquez sur « **Contacter les établissements** »

 Tant que le volet médical n'est pas rempli par votre médecin traitant, le dossier n'est pas envoyé aux établissements.

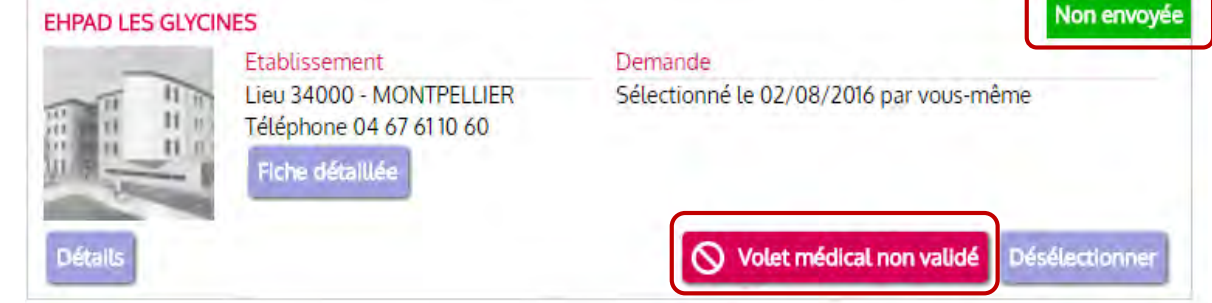

#### **ENVOYER UNE (OU DES) DEMANDE(S) AUX ETABLISSEMENTS MEDICO-SOCIAUX**

Lorsque le volet médical est validé, vous avez la possibilité d'envoyer votre demande aux établissements sélectionnés.

*Nota : si vous vous êtes déconnecté avant de pouvoir envoyer votre demande (en attendant que votre médecin remplisse le volet médical par exemple), il suffit de vous reconnecter depuis la page d'accueil, avec le numéro de dossier et le mot de passe que vous aviez choisi (cf. p.3).* 

*Vous retrouvez l'ensemble des établissements sélectionnés dans l'onglet « Contacter les établissements ».* 

*Vous pouvez également ajouter d'autres établissements à votre sélection en vous rendant sur l'onglet « Présélectionner les établissements ».*

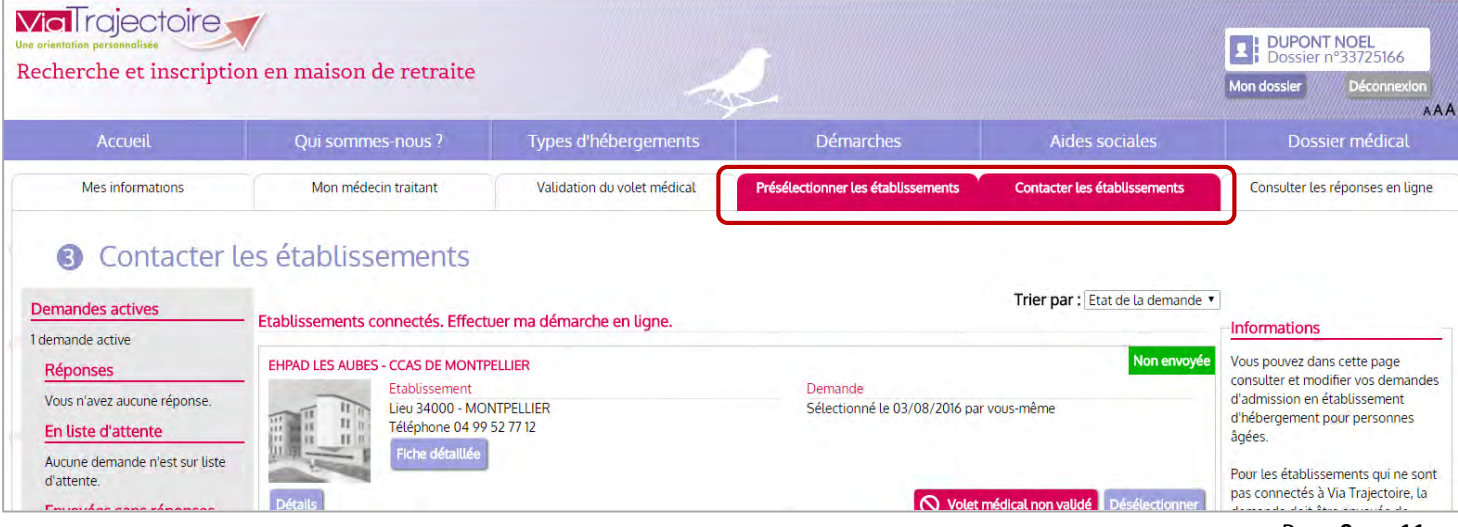

Pour envoyer une demande à un des établissements sélectionnés, cliquer sur « **Envoyer la demande** » depuis la ligne de chaque établissement.

L'envoi des demandes se fait *établissement par établissement* : il faut répéter l'opération suivante pour tous les établissements que vous souhaitez contacter.

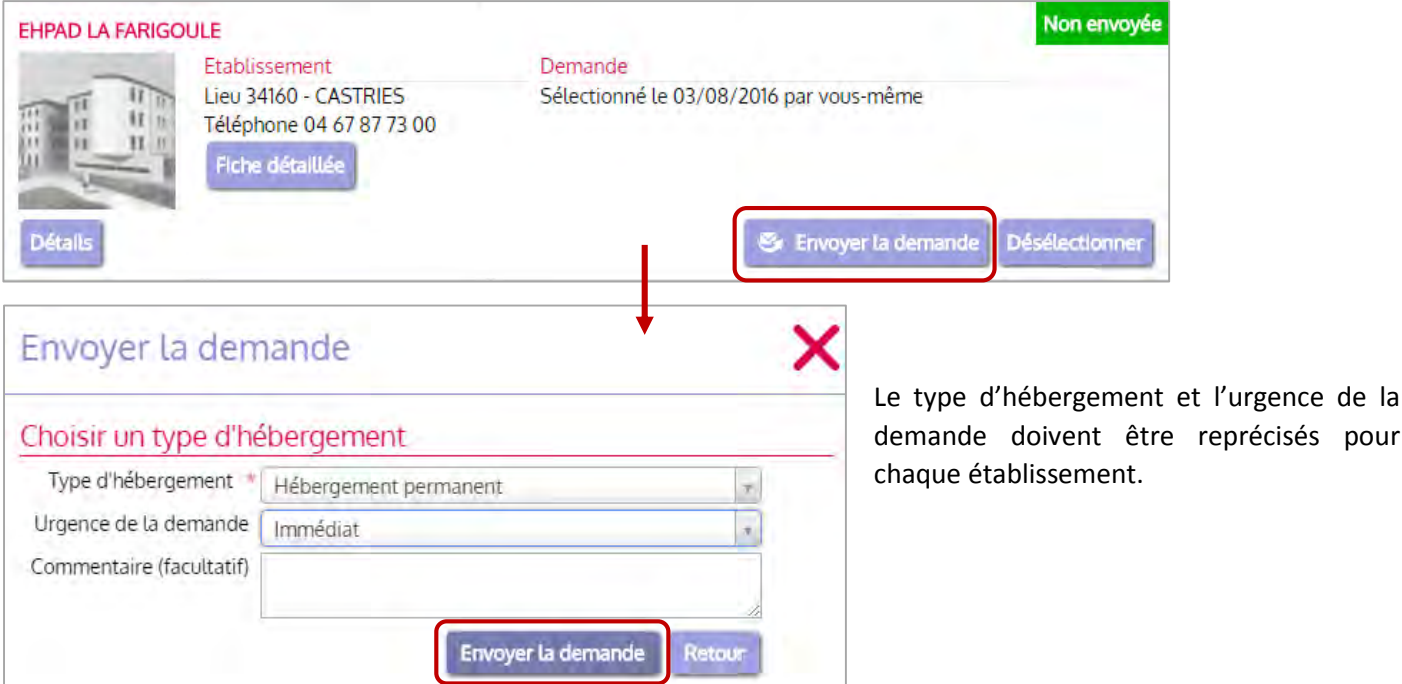

Une fois la (les) demande(s) envoyée(s), celle(s)-ci sont accessible(s) depuis l'onglet « **Consulter les réponses en ligne** ».

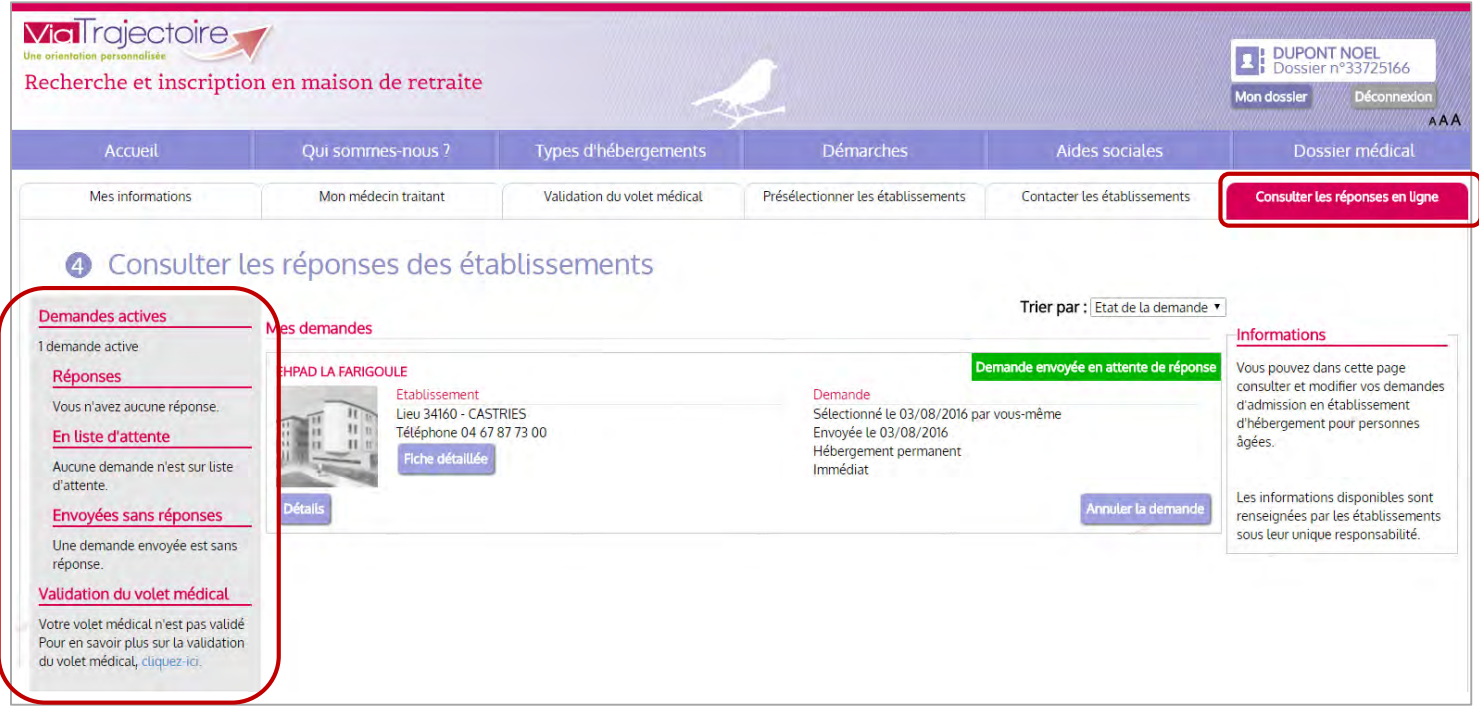

L'encart de gauche récapitule l'état des différentes demandes : le nombre de réponses obtenues, le nombre de demandes positionnées sur liste d'attente, et le nombre de demandes envoyées et toujours sans réponse. Vous pouvez aussi visualiser la validation du volet médical par votre médecin traitant.

Les établissements médico-sociaux auxquels vous avez envoyé votre demande ont plusieurs possibilités de réponse :

#### 1. Refuser votre demande

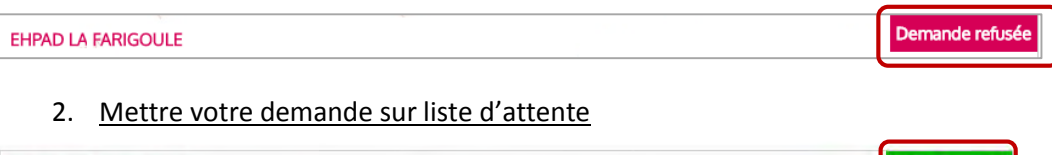

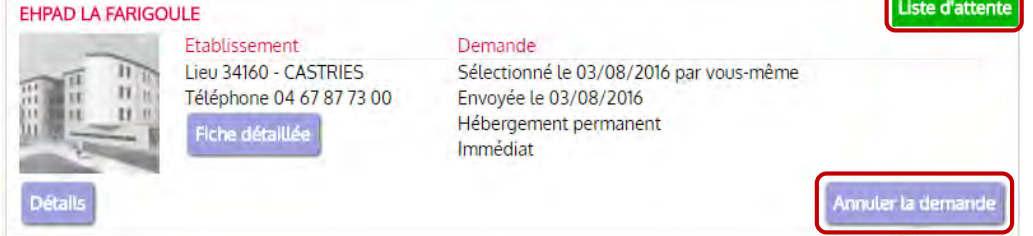

Lorsque votre demande est placée en liste d'attente par un établissement, vous avez la possibilité **d'annuler la demande.** 

#### 3. Proposer une admission

Lorsqu'un établissement vous propose une admission, un mail vous est envoyé pour vous informer, et vous inviter à répondre à la proposition d'admission.

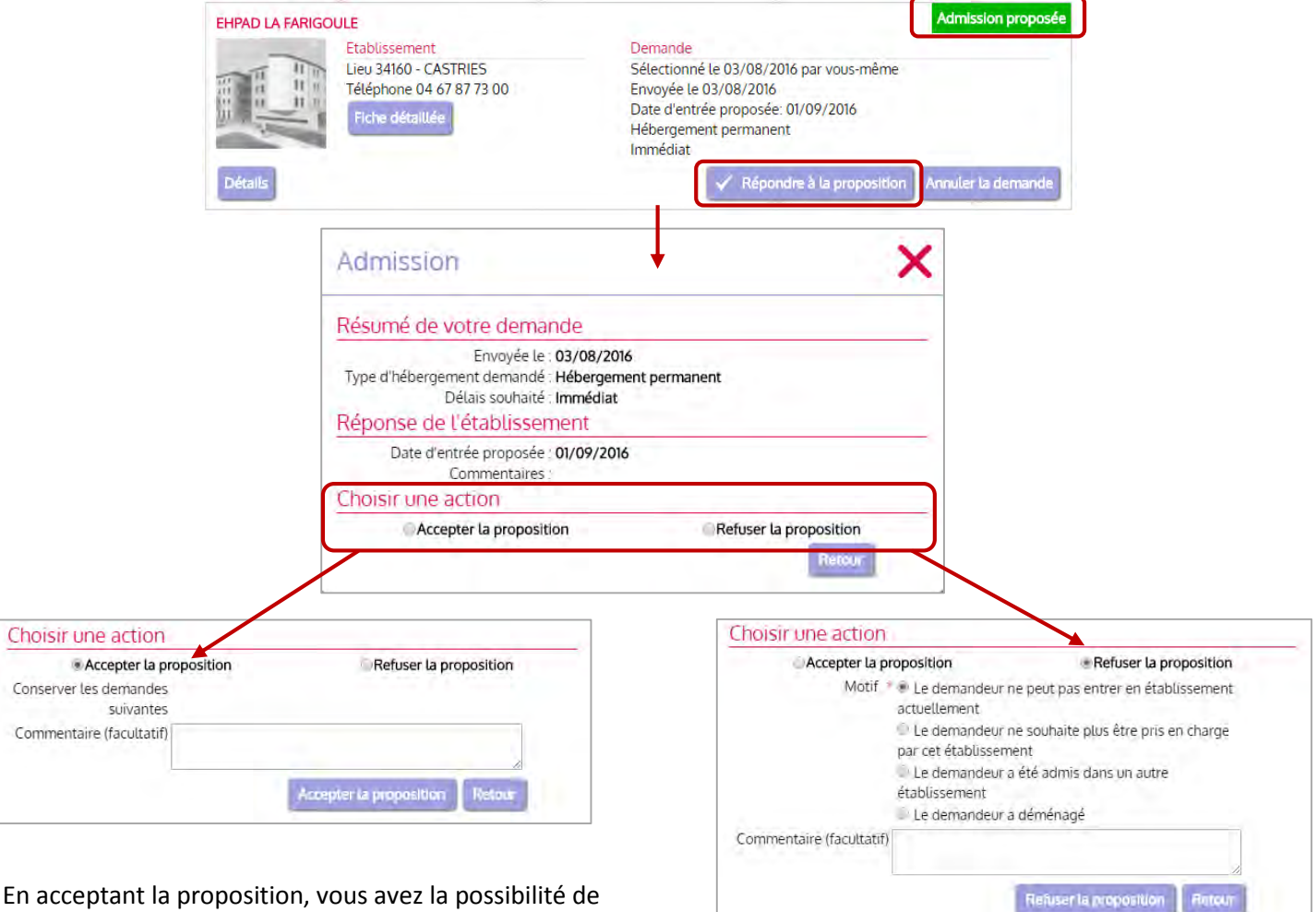

En acceptant la proposition, vous avez la possibilité de maintenir les demandes faites auprès d'autres établissements actives. Vous validez en cliquant sur « **Accepter la proposition** ». Un mail de confirmation vous sera envoyé.

En cas de refus, vous devez indiquer le motif de votre refus, puis cliquer sur « **Refuser la proposition** ».